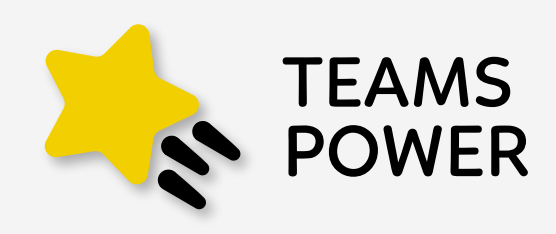

### A Power BI report showing the status of Digital Transformation and Microsoft 365 Adoption of your company

*Installation process, configurations and technical aspects*

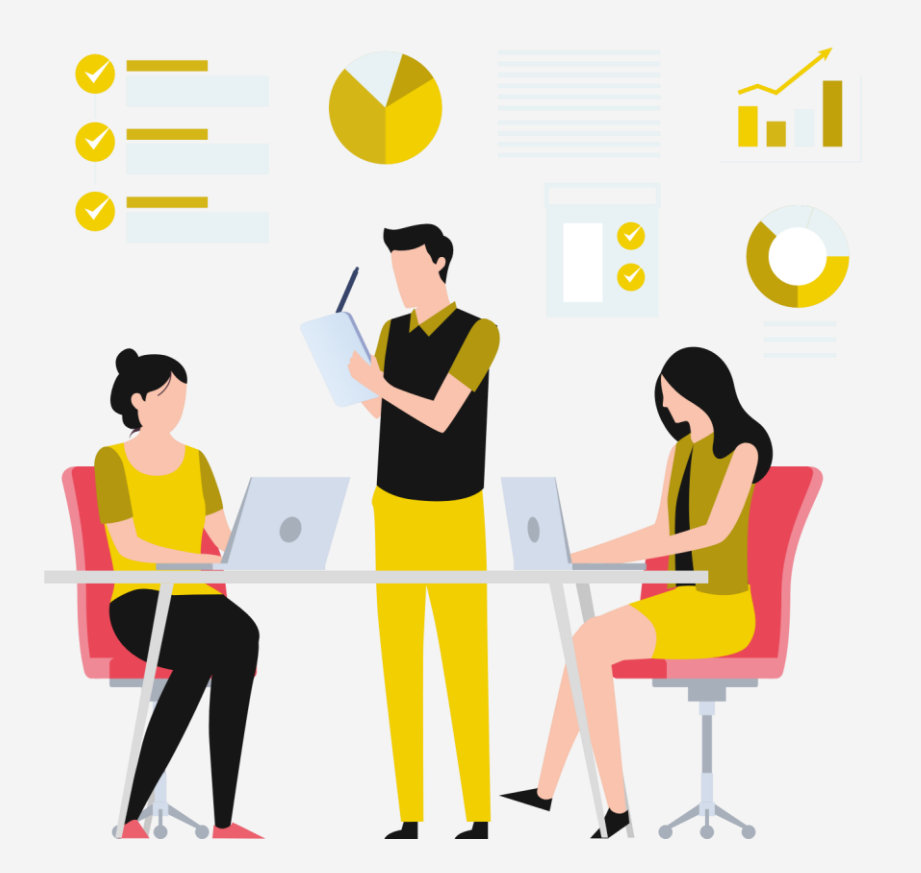

# Installation process

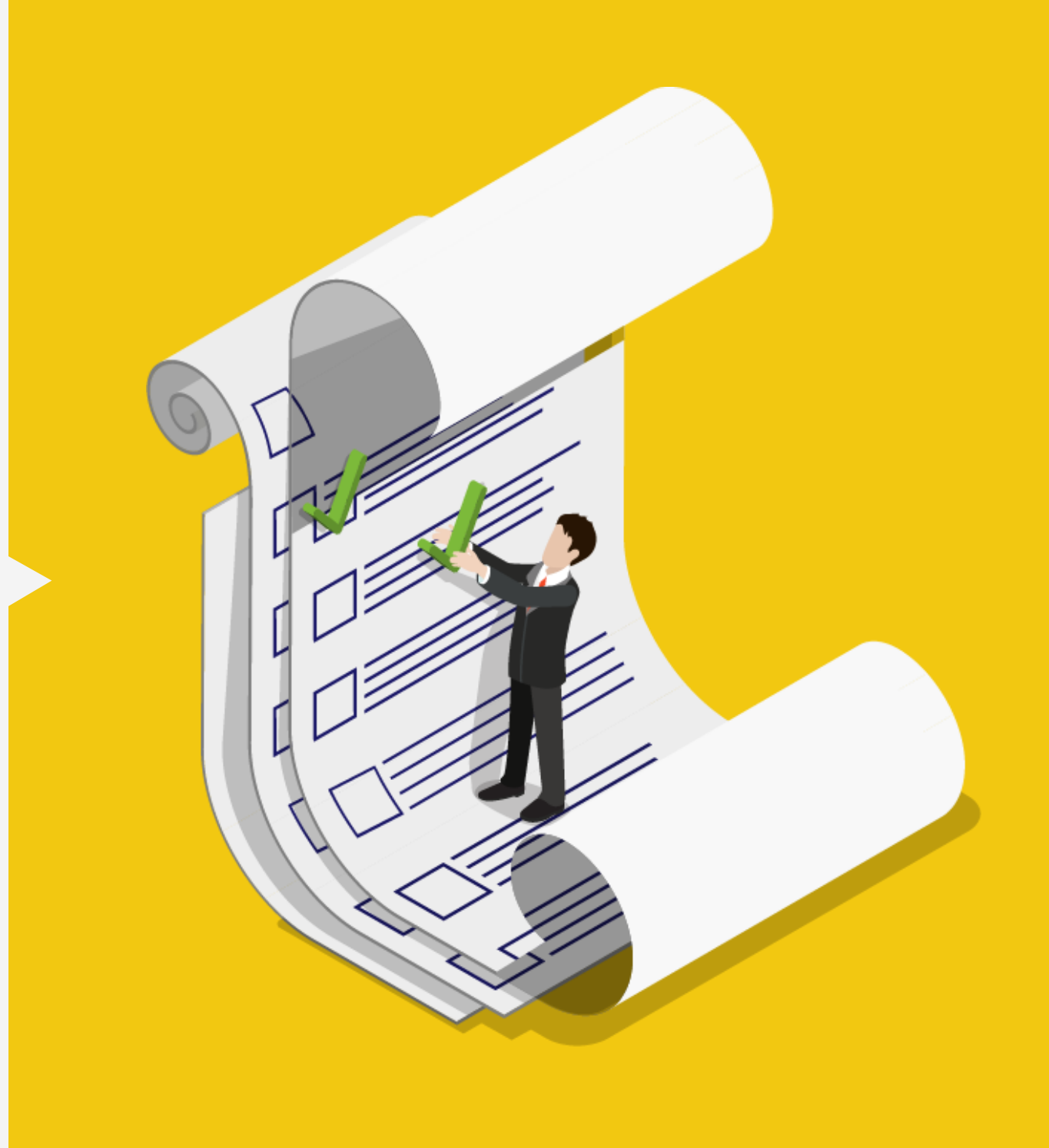

#### Download TeamsPower

•Download the TeamsPower app from Appsource.

### Installation

#### process (Connecting TeamsPower with our data)

#### Connecting with our data

It is necessary to configure some parameters to connect with our data.

1 - (TenantID )

2 - (Maturity level (scenario )

First of all we have to install it in a workspace. To know the TenantID of our organization we use this [web service a](https://www.whatismytenantid.com/)nd introduce the domain.

The selected maturity level conditions the thresholds that are set in TeamsPower for your organization

#### TeamsPower installation

In order to install it, we need to have at least have *report reader permissions*.

The required authentication parameters are:

- Depth level: Organizational
- Autentiacion method: Oauth

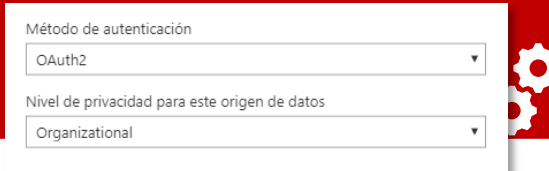

#### Refresh the connection to see your company data

#### TeamsPower app

•TeamsPower will have created a workspace where the report and dataset required for TeamsPower will be available.

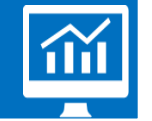

#### Schedule Update

•To keep your data up to date, we need to TeamsPower.

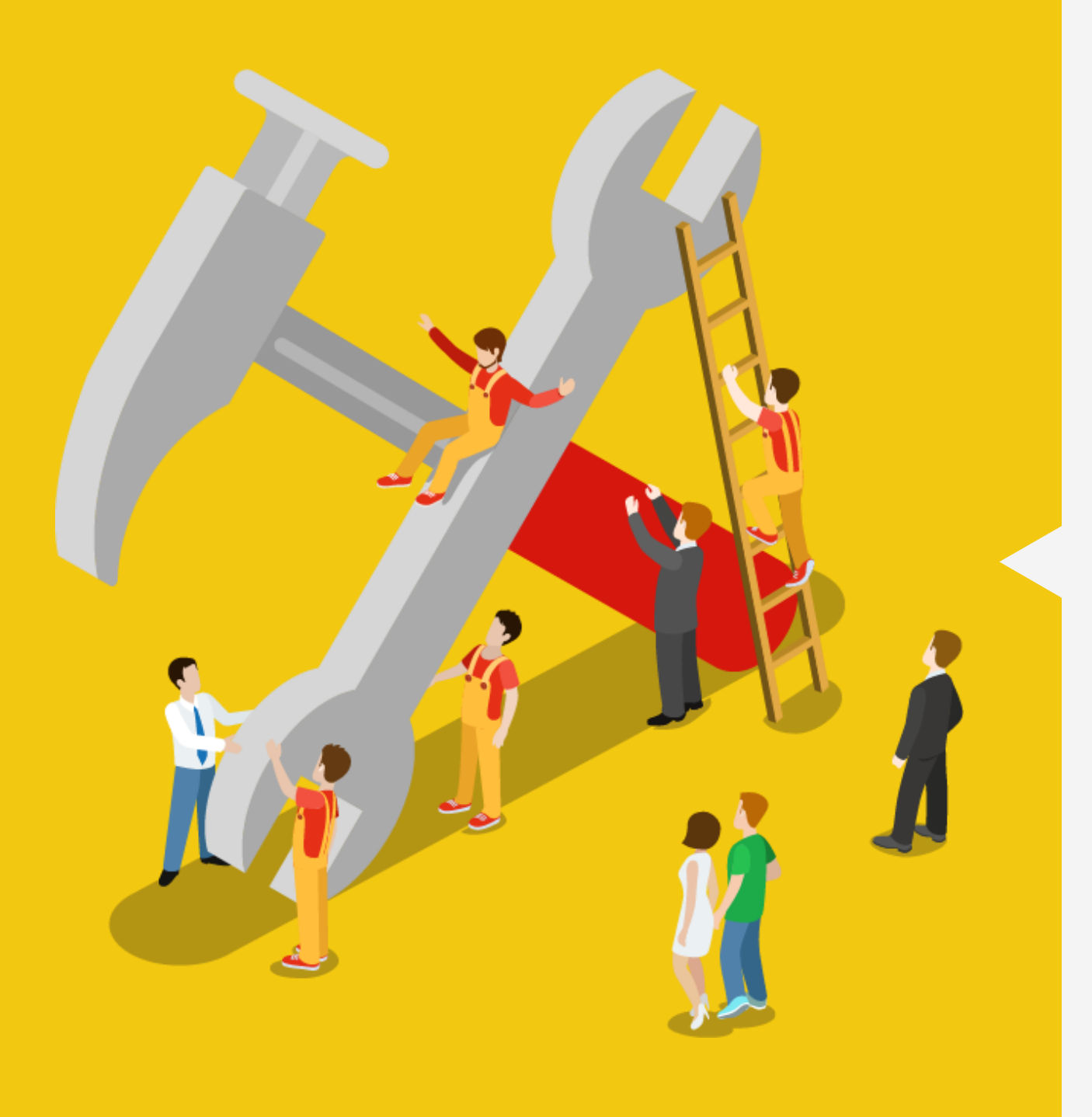

### Technical considerations

#### Technical considerations (before installing TeamsPower)

- Before installing TeamsPower You need to enable Microsof365 [Usage Analysis f](https://docs.microsoft.com/en-us/office365/admin/usage-analytics/enable-usage-analytics?view=o365-worldwide)rom the office365 Admin Portal.
	- In the admin center section of office, we need to navigate to reports > use > enable Microsoft 365 usage analysis > Get started (do this step ONLY if it's not enabled)
- The user who installs the TeamsPower app must have at least the "report reader" permissions
	- This setting is available from the office management portal. [Find out more](https://docs.microsoft.com/en-us/office365/admin/add-users/assign-admin-roles?view=o365-worldwide)
	- Permissions can only be granted by the Office365 administrator.
- Once the app is installed with this profile, it can be shared to users in the organization you want.

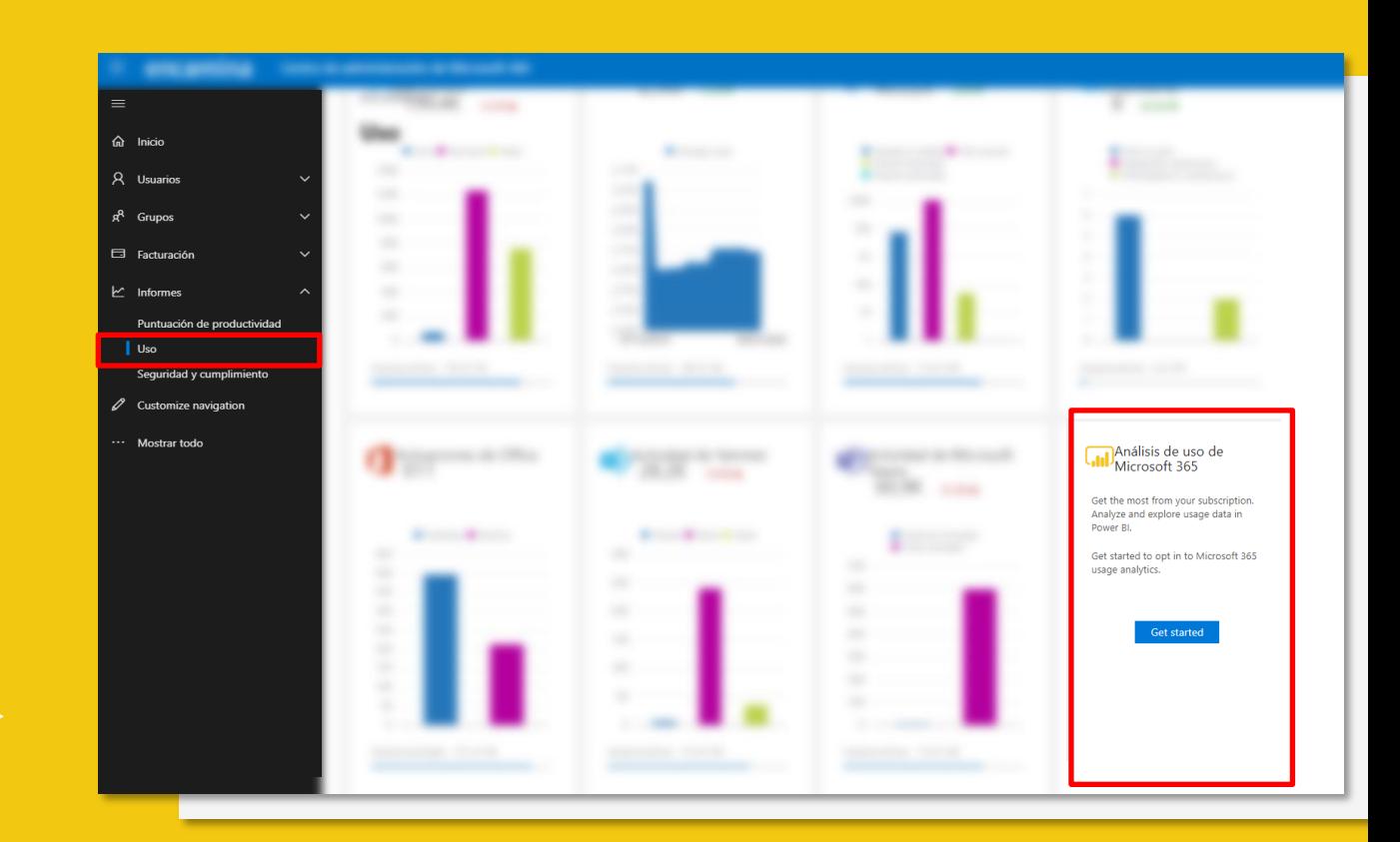

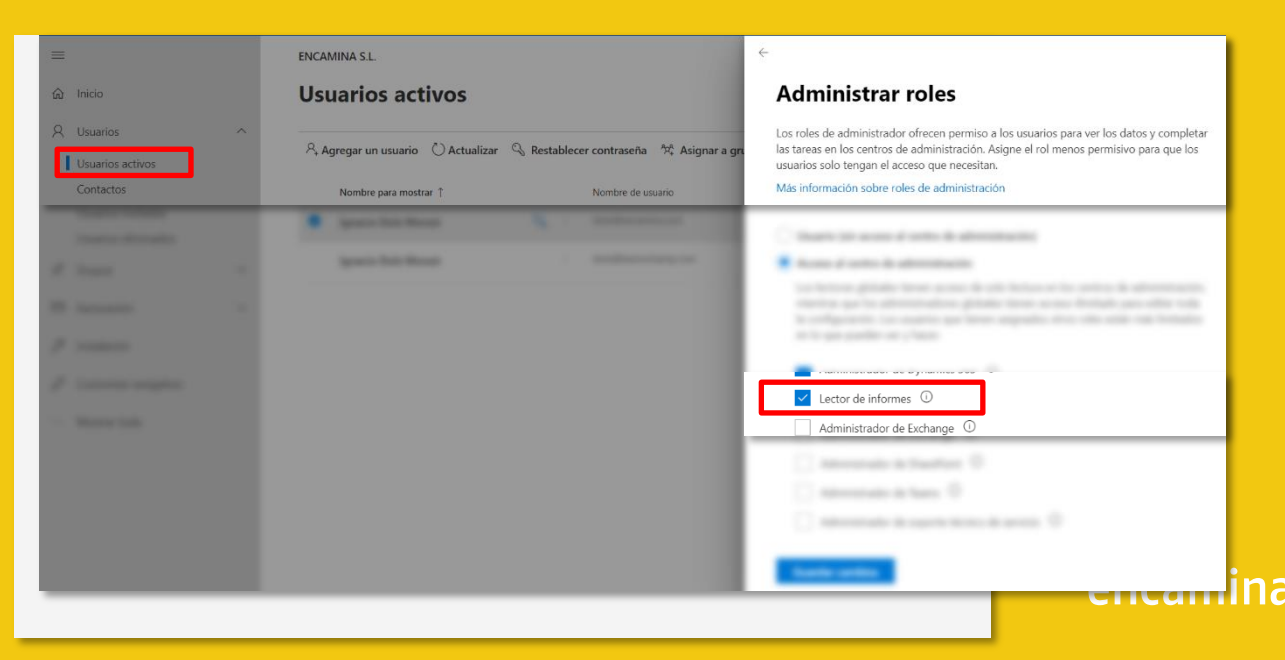

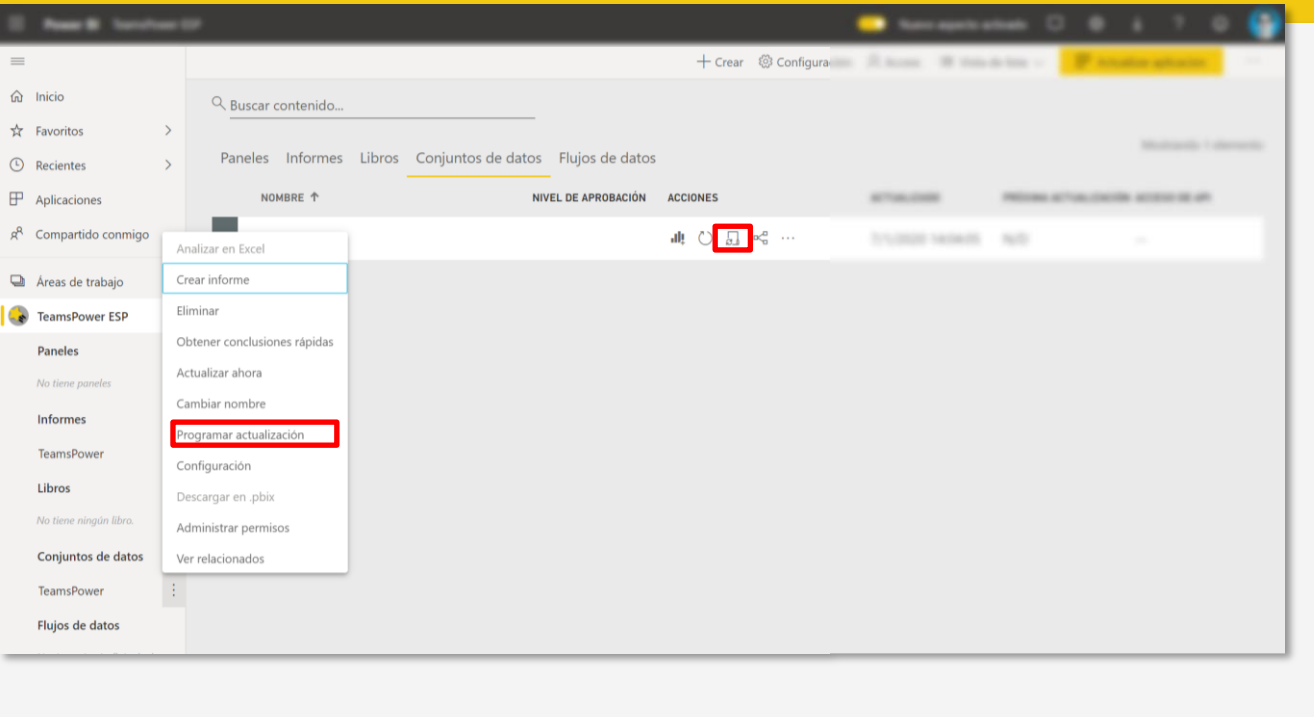

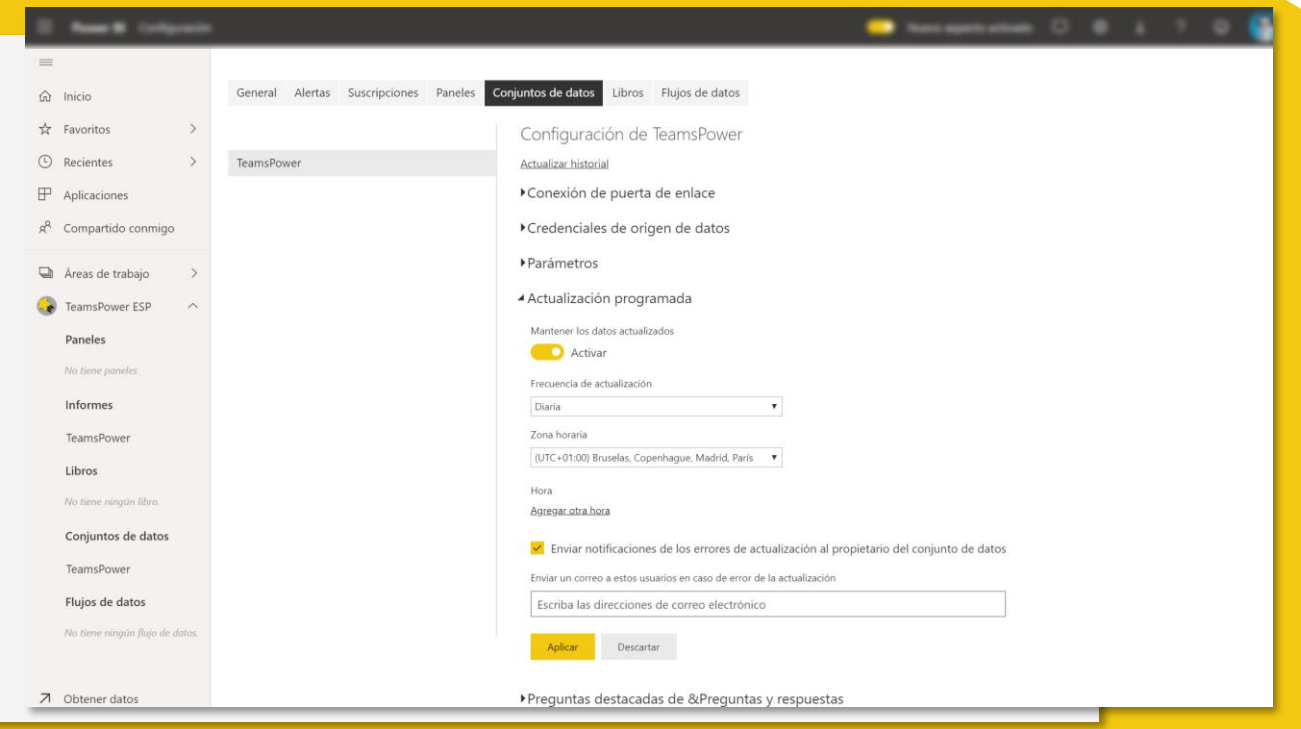

### Technical considerations (after installing TeamsPower)

- To keep your data up to date, we need to set up automatic ["schedule refresh"](https://docs.microsoft.com/en-us/power-bi/refresh-scheduled-refresh) in TeamsPower. To do this we must do the following:
	- 1. TeamsPower will create a workspace when you install the app.
	- 2. In this workspace will be the TeamsPower dataset.
	- 3. From the dataset we will need to setup the "schedule refresh" to update the report with the desired frequency (daily/weekly)

# Technical considerations (update of

credentials and scenario)

- Once we have the TeamsPower installed in our organization and we want to modify the scenario to apply (application thresholds) we must:
	- Navigate to the TeamsPower dataset, in the options part we select "*settings"*
	- Once in the workspace configuration, on the "*dataset tab"*
	- In the "*Parameters"* section, TeamsPower allows you to update the *scenario* and *TenantID* data
	- If we need to change the data source credentials, we select the "*Data Source Credentials area" > edit credentials.*
		- *Depth level: Organizational*
		- *Autentiacion method: Oauth*

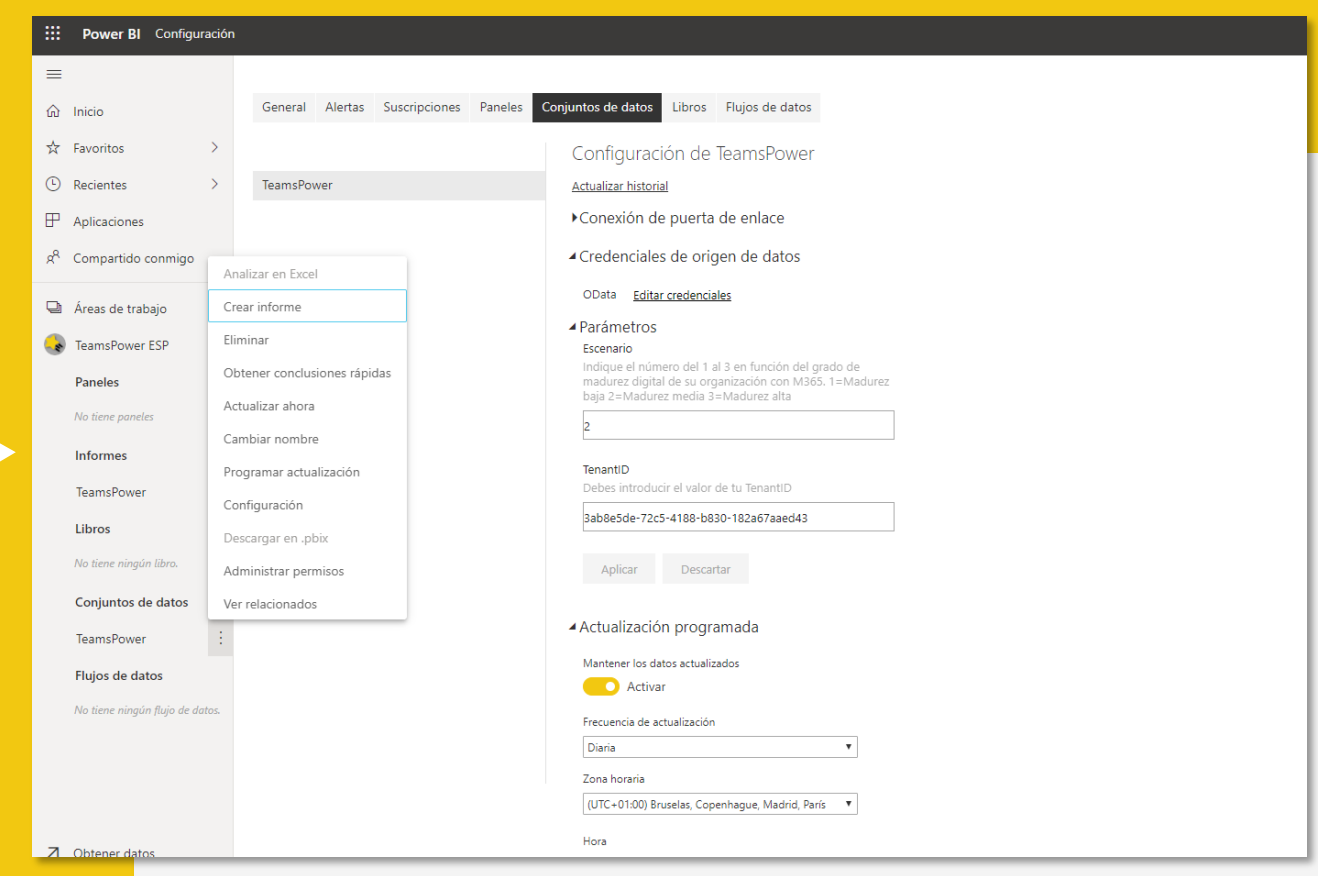

### Video to enable the Power Bi usage report in admin center

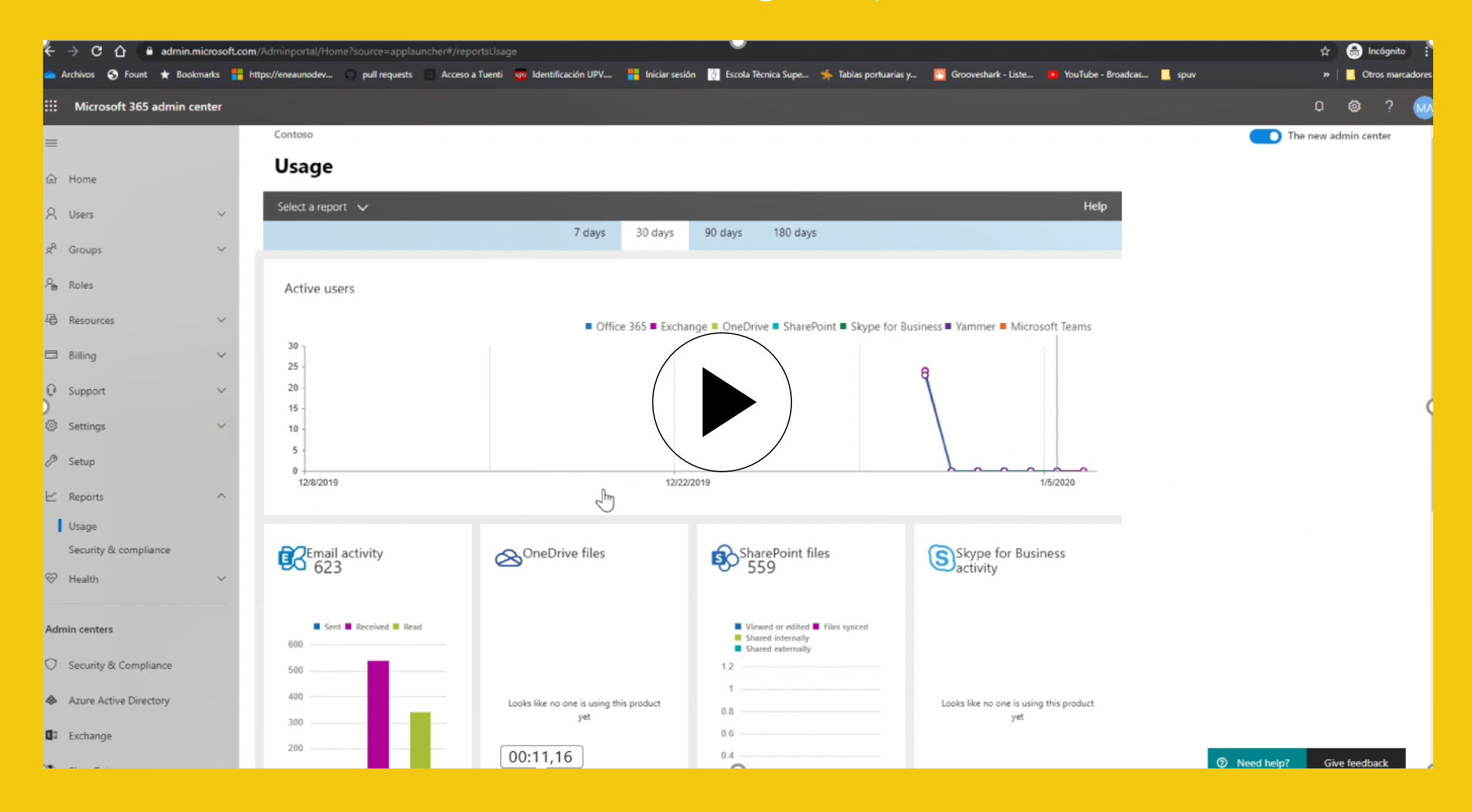

### Enable Install App Not from AppStore

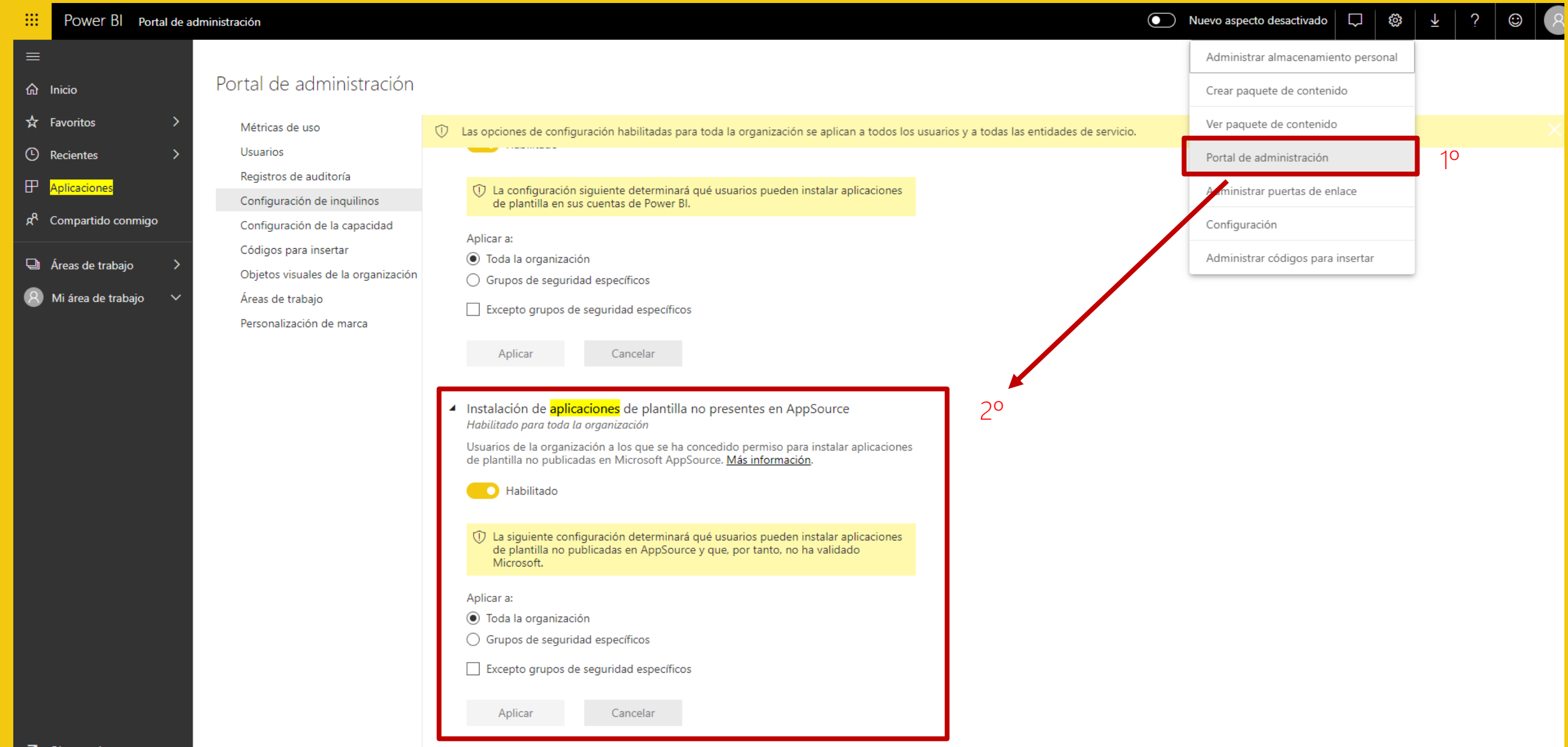

# Video installation guide

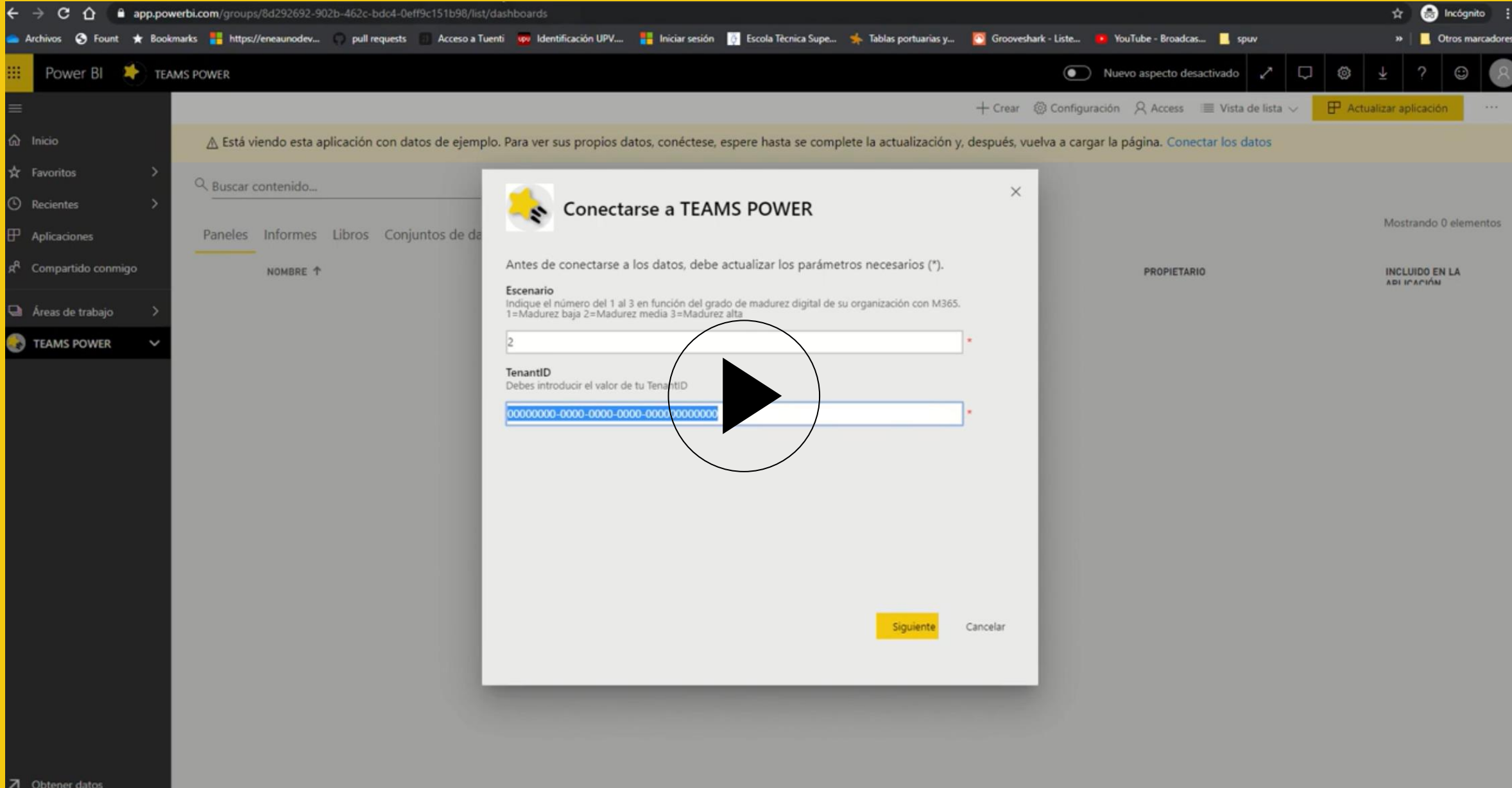

# Video app

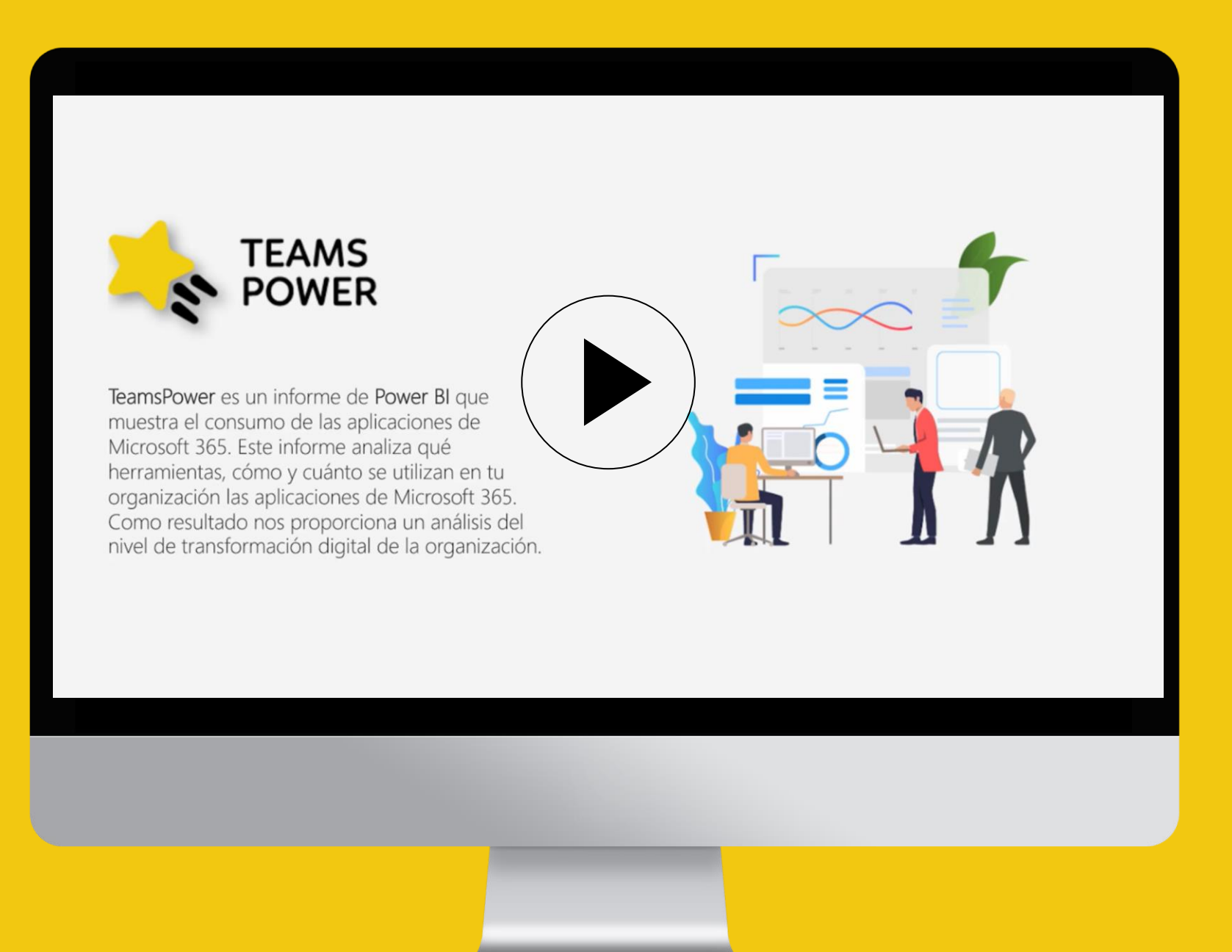

# Thank you

To locate or contact ENCAMINA you may:

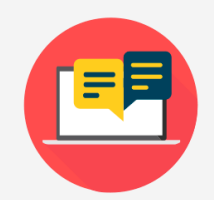

Send an email to: info@encamina.com

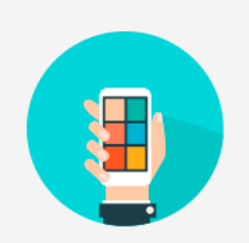

Call to: Madrid - 917 893 823 Valencia - 962 698 064

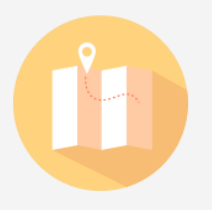

Visit us at:

C/ O'Donnell, 34. 3ª planta 28009 , Madrid, Madrid ------------------------------------

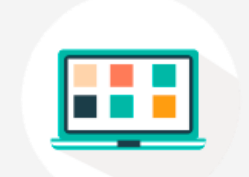

Send a fax to 962 698 063

Jerónimo Roure, 49 46520 Puerto de Sagunto, Valencia

-------------------------------------

Calle del Ángel, 32 30202 Cartagena, Murcia

Av. Trinidad, 61. Campus Central ULL 38200, S.Cristóbal de La Laguna, Tenerife

-------------------------------------

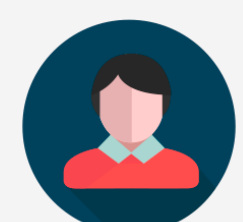

Or speak personally with your Account Manager

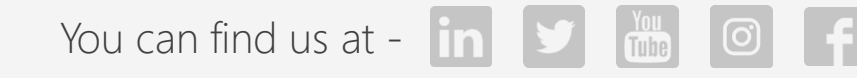

Or download our App - MyENCAMINA

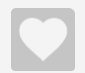